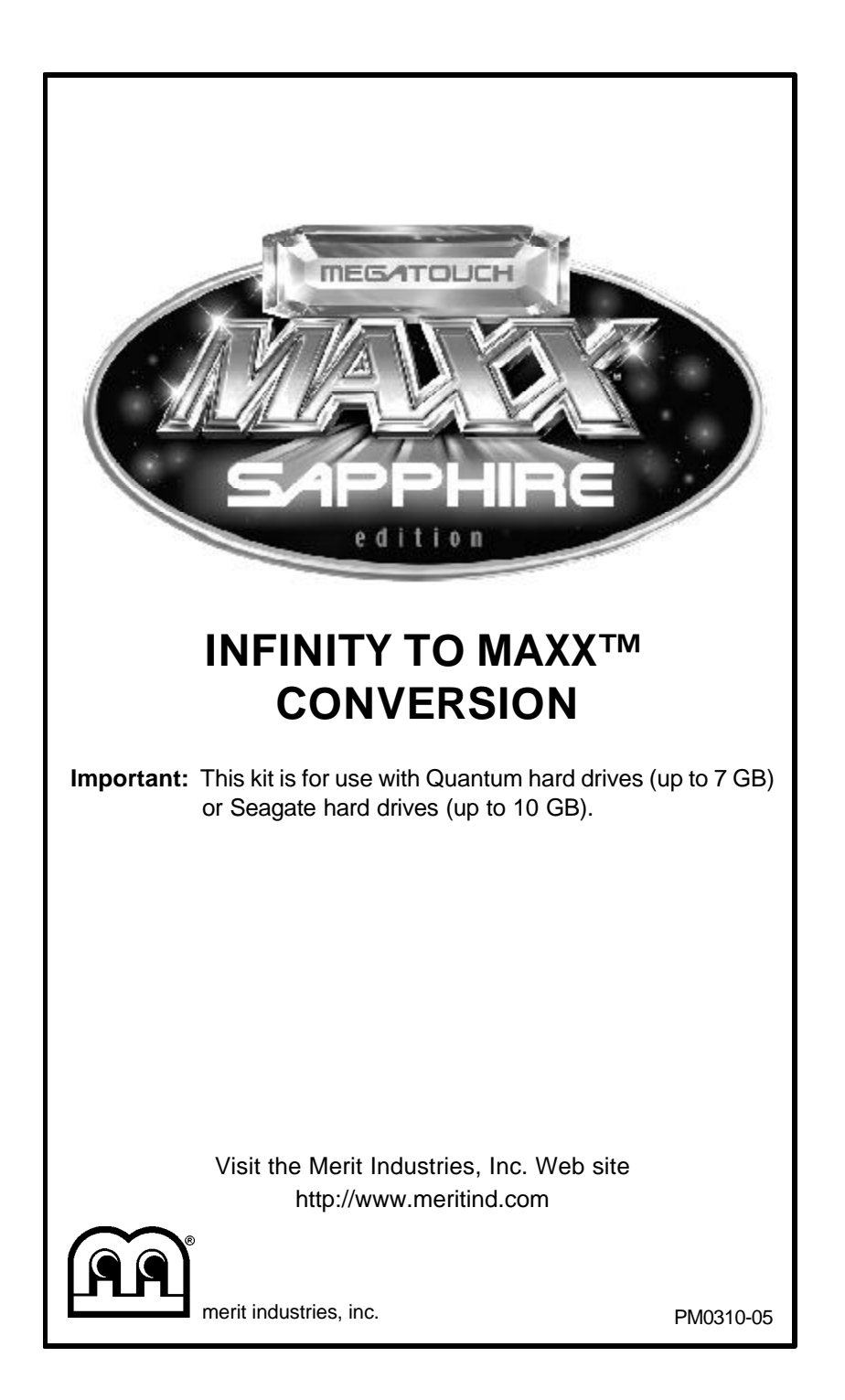

# **Table of Contents**

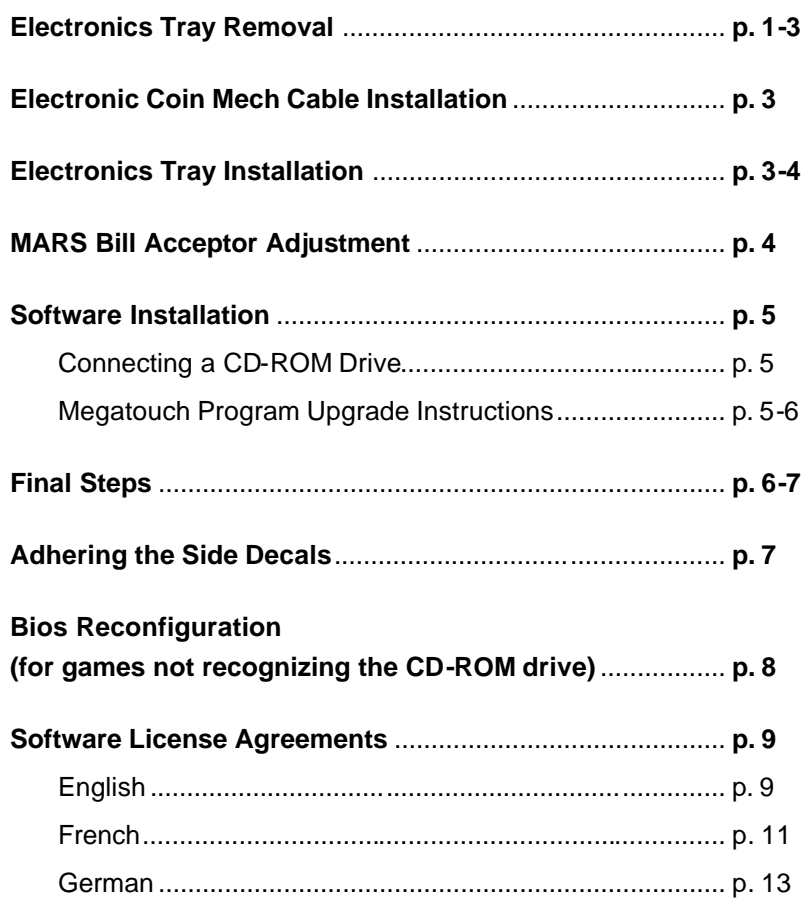

**The Touchmaster® Infinity to MAXX™ Conversion Kit is solely developed by Merit Industries Inc.® and is not sold in connection with or sponsored by Midway Games Inc.**

# **Infinity to MAXX™ Conversion**

\*This installation requires basic hand tools and a CD-ROM drive which are not included. It is recommended that you use a CD-ROM drive of at least 8X or better that is capable of operating on an angled surface, as you may not always have a level surface on which to place the drive. *You must configure your CD-ROM drive as the Master Drive*.

### *CONTENTS:*

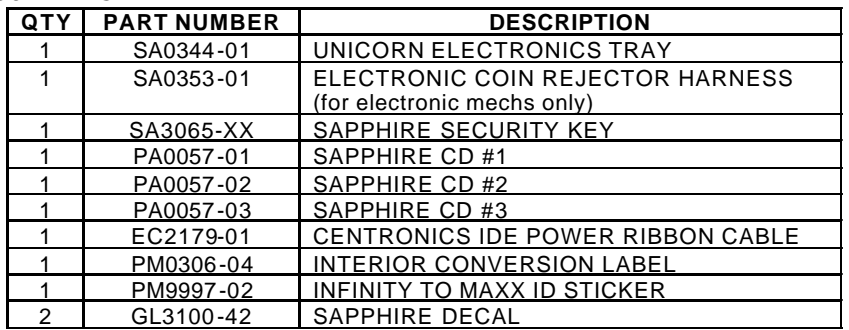

**CAUTION:** *Before performing any upgrade, it is important to remove any static electricity from your body. To remove static electricity from your body, ground yourself by touching a grounded piece of metal on the game before handling any boards, chips, connectors, etc. Failure to ground yourself before performing an upgrade may result in damage to your system and may prevent you from performing the upgrade.*

## **Electronics Tray Removal**

- 1. Turn off the game and unplug it from its power source.
- 2. Unlock and remove the cash box cover.
- 3. Remove the coin box.
- 4. Unlock the rear door and remove the 2 screws securing the door to the chassis.
- 5. Remove the 3 right screws from the top cover and disconnect the fan power connector as you slide the cover towards the back and off of the game.
- 6. Remove the screw securing the monitor cover plate (found on the top left of the cover plate if facing the back of the game).
- 7. Loosen the 2 screws holding the monitor cover plate on the opposite side. Lift the rear of the plate until the springloaded pin snaps into the hole on the side of the chassis.
- 8. Remove the center screw securing the electronics tray to the bottom of the chassis. See Figure 1. (Keep this screw to secure the new tray.)
- 9. Using a screw driver, disconnect the touchscreen connector from the motherboard and remove the connector. See Figure 1. (Keep these screws to resecure the connector.)
- 10. Disconnect the video cable using a Phillips-head screw driver and remove the connector. See Figure 1. (Keep these screws to resecure the connector.)
- 11. Disconnect the ribbon cable from the hard drive. See Figure 1.
- 12. Slide the tray out of the game far enough to gain access to the power connector on the motherboard. See Figure 2. Disconnect the power connector.

1 INFINITY TO MAXX™ CONVERSION PM0310-05

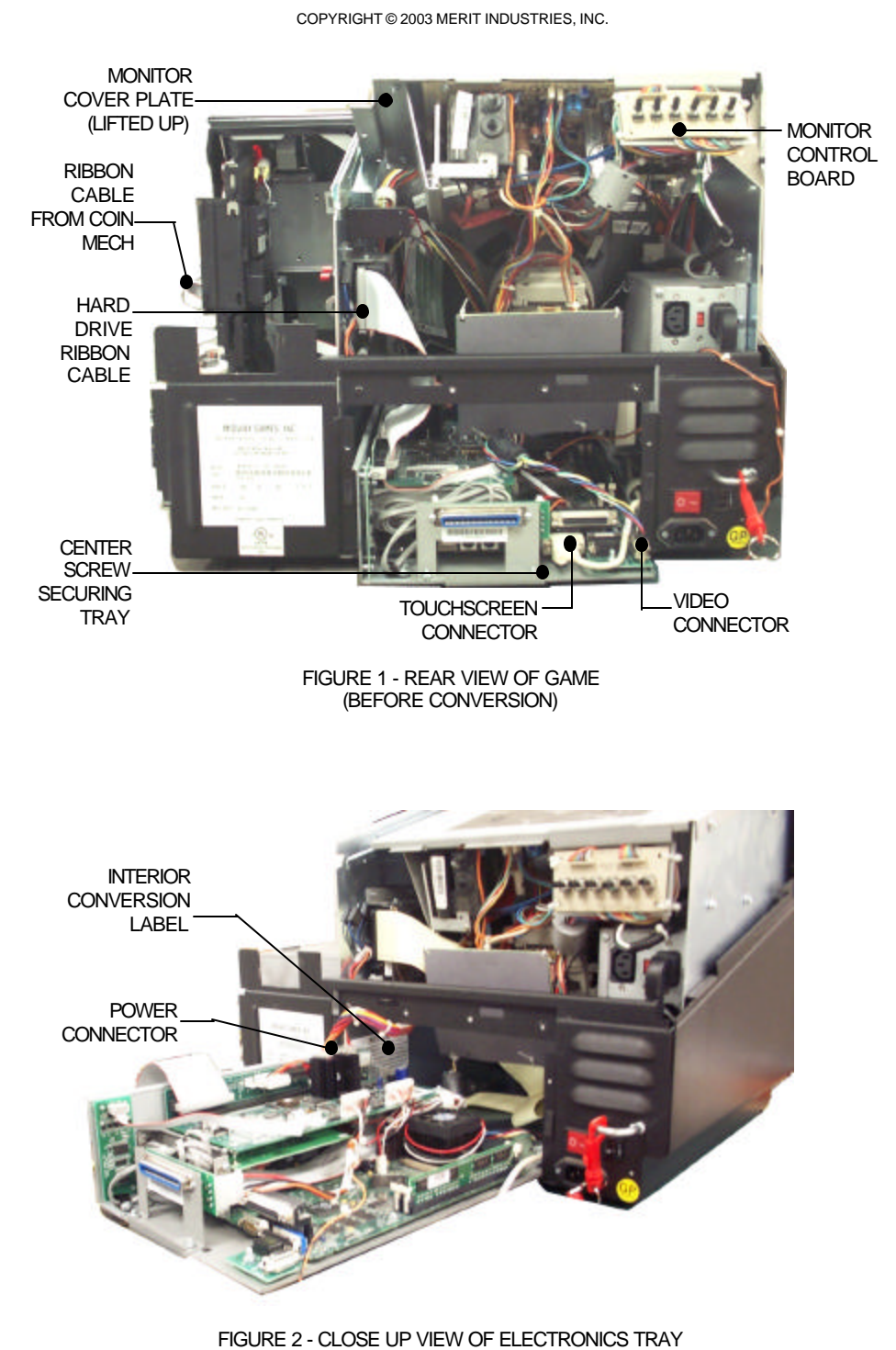

(BEFORE CONVERSION)

- 13. Determine what kind of mech is in the game. If you have an electronic mech it will have a Mars Cashflow® 330 coin validator. If your game has an electronic coin mech, disconnect the ribbon cable from the coin mech. See Figure 1.
- 14. Carefully slide the electronics tray out of the cabinet.
- 15. If your game has a mechanical coin mech, skip to step 21.

# **Electronic Coin Mech Cable Installation**

- 16. Disconnect the 12-pin connector found next to the speaker in the cash chamber and disconnect both speaker wires. Remove this cable from the game.
- 17. Connect the 12-pin connector from the new harness (SA0353-01) to the mating 12-pin connector and connect the leads on the new harness to the speaker connectors. The green wire is speaker -, the gray wire is speaker +.
- 18. Route the power connector from the new harness through the hole in the side of the cash chamber and route the wires along the top of the monitor securing the wires in the cable clamps.
- 19 Locate a free 4-pin connector from the power supply and connect it to the mating connector on the new harness.
- 20. Connect the free end of the new harness to the location on the coin mech where the ribbon cable was removed in step 13. See Figure 1 for location. Make sure that the harness is located

where it will not be damaged or interfere with game operation. Tie wrap any excess cable.

# **Electronics Tray Installation**

- 21. Adhere the supplied conversion label (reading 'Notice: This game has been "upgraded" using...') to the inside left wall of the chassis above the electronics tray as shown in Figure 2.
- 22. Install the supplied security key (the button shaped disc with the spoon handle labeled SA3056-XX) on the I/O board. See Figure 3.
- 23. Carefully slide the new electronics tray into the cabinet (the metal tabs on the tray should be facing inward). See Figure 3. Make sure that you clear the bottom of the neck board on the monitor. If the touchscreen controller on the right side of the cabinet is interfering, move it up on the velcro so that the tray clears the controller.
- 24. Route the free end of the 2 x 20-pin ribbon cable from the board to the hard drive. Line up the red stripe on the cable with pin 1 on the hard drive connector. (Pin 1 is typically located in the middle of the hard drive.) Refer to Figure 1 for location.
- 25. Connect the DC harness to the short 20-pin connector (labeled SA0343-01) on the motherboard. See Figure 3.
- 26. Connect the touchscreen cable to com 1 (next to the Ethernet connector) on the motherboard. If the cable does not reach, uncoil some of the excess cable. Secure the connector with the two screws which were previously securing it. See Figure 3.

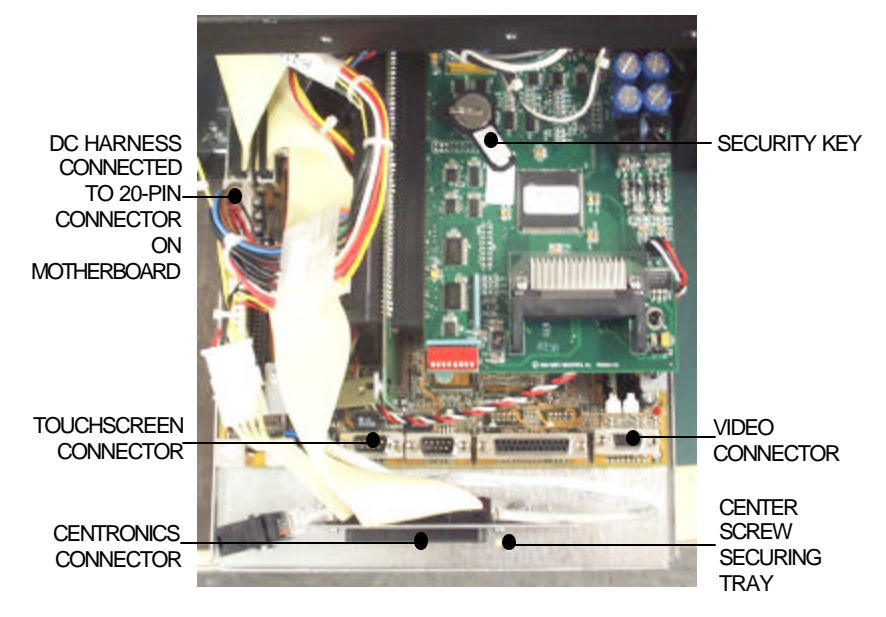

FIGURE 3 - CLOSE UP VIEW OF ELECTRONICS TRAY (AFTER CONVERSION)

- 27. Connect the video cable to the connector found on the edge of the board. Secure the connector with the two screws which were previously securing it. See Figure 3. (You may have to slide the tray into the game in order for the connector to reach.)
- 28. Carefully slide the electronics tray completely in the cabinet lining up the tabs on the tray and the connector on the rear of the tray. Make sure the connector is mated securely.
- 29. Secure the electronics tray to the chassis with the screw removed in step 8. The hole is located on the front middle of the the tray. See Figure 3.
- 30. Plug in the game and turn on the power to verify that it operates correctly. The unit should boot up and continue to reboot but the games will not operate.

31. Turn the power off and disconnect the game from its power source.

# **MARS Bill Acceptor Adjustment**

- 32. Games with MARS bill acceptors will need an adjustment made to the pulse settings to ensure that each dollar is equal to 4 pulses. This is done by changing switch settings on the bill acceptor. To adjust the bill acceptor settings:
	- Take out the coin mech.
	- The dip switch on the bill acceptor can be seen through the coin mech mounting.
	- Set dip switch 7 to the on position.
	- Replace the coin mech.

# **Software Installation**

### **Connecting a CD-ROM Drive**

In order to upgrade the software you will need to connect a CD-ROM drive to your game. Complete the following instructions to connect a CD-ROM drive.

- 33. Connect the supplied 2 x 20-pin IDE connector (see Figure 4) to the IDE interface connector on the CD-ROM drive. Make sure the red stripe on the ribbon cable matches up with pin 1 on the IDE interface connector (see Figure 5).
- 34. Connect the 4-pin power connector on the ribbon cable (see Figure 4) to the DC power input on the CD-ROM drive. (See Figure 5).
- 35. Make sure that your CD-ROM drive is configured as the Master Drive. See Figure 5 for typical master/slave jumper location.
- 36. Connect the centronics connector on the ribbon cable to the centronics connector on the electronics tray. See Figures 3 and 4.

**NOTE**: *When positioning your CD-ROM drive, it is important that you find a suitable place where the CD-ROM drive will not be in danger of coming in contact with any components or wires inside of the game*.

# **Megatouch**™ **Program Upgrade Instructions**

*NOTE: Performing the Megatouch™ Program Upgrade will delete ALL previous information and files on your hard drive.*

- 37. Plug in the game and turn on the power.
- 38. Insert the first CD into the CD-ROM drive. (If you don't get the CD into the drive before the game starts to boot-up, turn off the game and turn it back on.)
- 39. The message, **"***By continuing with this installation program, you indicate that you accept the terms of Merit's software license agreement"* will appear. (If the game does not display this message but instead remains in the boot-up sequence, refer to **Bios Reconfiguration** on page 8.)

The software license agreement is found on page 9 of this manual. If you accept the terms, select *"Continue* **Install.**" If you do not accept the terms, select **"***Cancel Install***."**

**NOTE:** *If you select "Cancel Install," your game will abort the update.*

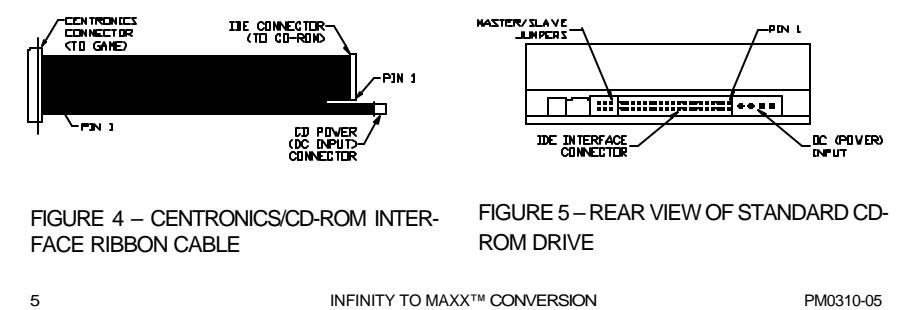

# **Centronics Ribbon Cable and CD-ROM Drive**

40. After selecting *"Continue Install,"* the game will start the installation.

**NOTE**: *The upgrade process could take anywhere from 10 to 25 minutes, depending on the speed of your CD-ROM drive*.

41. When the first CD is finished installing, the message:

> *"Please replace the current CD with CD #2 then close CD door to continue"* will appear on the screen. Remove the first CD, insert the CD labeled "**Disc 2**" and close the CD-ROM door.

*NOTE: If you have an ELO touchscreen, your game will reboot once before the second CD is finished installing.*

42. When the second CD is finished installing, the message:

> *"Please replace the current CD with CD #3 then close CD door to continue"* will appear on the screen. Remove the second CD, insert the CD labeled "**Disc 3**" and close the CD-ROM door.

- 43. After the update is complete, you will get a screen that says: *"Installation Complete! Please remove CD and Reboot."*
- 44. Remove the CD and turn off power to the game.
- 45. Carefully disconnect the ribbon cable from the centronics connector on the game.

**NOTE**: *When disconnecting the ribbon cable, carefully disconnect the cable by grasping the connector and not the cable itself*.

### **Final Steps**

- 46. Turn the game back on and allow the software to boot up.
- 47. Make sure that the picture is centered on the screen. Make any necessary adjustments using the monitor control board found above the power supply attached to the metal cover plate (see Figure 1).
- 48. To ensure proper operation of the coin acceptor, drop coins into the game and make sure they register correctly. Also check to make sure that the meter changes when the coins are dropped. If the coin acceptor is not operating properly, refer to "Coin-In Menu" in the software manual. This will allow you to manually set the coin values.
- 49. Recalibrate the touchscreen by pressing the "CAL." button on the inside wall of the cash chamber, above the coin box. To calibrate the touchscreen:
	- Touch the center of the first circle that appears on the screen. Once you release your finger, a second circle will appear.

**NOTE:** *You must hold your finger on the circle for approximately 2 seconds for the calibration to be recognized.*

- Touch the center of the second circle that appears on the screen.
- Once the second circle is touched and released, a crosshair will appear on the screen. To test the calibration of the screen, touch the crosshair with your finger and slowly drag your finger around the screen. The crosshair should follow your movement.
- •· Touch the "EXIT" icon.

# **50. Turn the power off and unplug the game**.

51. Adhere the serial number tag (PM09997- 02) to the lower right side of the game near the power switch. See Figure 6.

*NOTE: It is very important that you install the serial number label on the game. This serial number must be provided for service or parts replacement. It will also be required for parts warranty.*

- 52. Make sure that all wires are properly dressed and be careful not to crush any of the wires when replacing the doors.
- 53. Push in the spring-loaded pin holding the metal cover plate and carefully lower the plate. Tighten the 2 screws securing the plate on the chassis and replace the screw on the opposite side to secure the plate.
- 54. Reconnect the fan power connector to the harness on the main cover and replace the main cover. Secure the main cover to the chassis using the 3 screws.
- 55. Put the coin box back in the chassis. Replace and lock the side cover.
- 56. Install the rear door securing it with the 2 screws. Lock the rear door.

### **Adhering the Side Decals**

57. Remove the existing decals (remove any remaining adhesive residue with an adhesive remover).

### *NOTE: Make sure not to get any adhesive removing solvents or solutions on the touchscreen, as they may damage the touchscreen.*

- 58. When you are finished removing any excess adhesive from the game, wipe the surfaces with alcohol solvent. The surfaces must be clean and free from dirt for the new decals to adhere properly.
- 59. Partially peel the backing from the top edge of the provided side decal. Center the decal in the same area as the original decal. Repeat the same step for the other side of the game.
- 60. Plug in the game and turn on the power.

*NOTE: If you are linking your games using the Mega-Link® kit, the Ethernet cable and coupler will rest on the front of the electronics tray, and the cable running from the coupler to the outside of the game will be routed through the slot in the back door.*

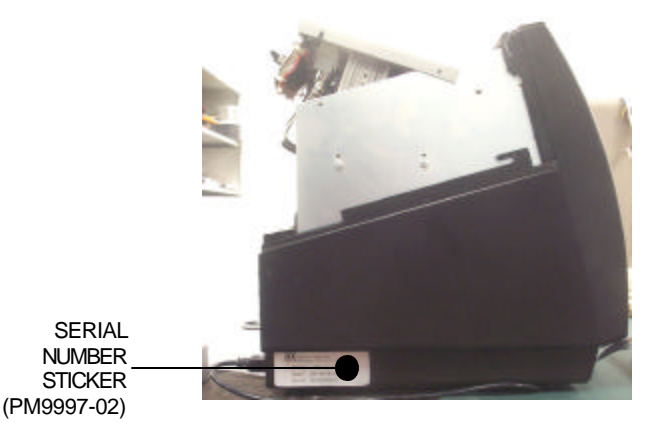

FIGURE 6 - SIDE VIEW OF GAME

7 **INFINITY TO MAXX™ CONVERSION** PM0310-05

# **Bios Reconfiguration (for games not recognizing the CD-ROM drive)**

- 1. Connect a keyboard to the keyboard port on the motherboard. The keyboard port is the purple connector on the edge of the board.
- 2. Turn on the game.
- 3. During the boot-up sequence, press the <DEL> key to access the system BIOS, and insert the CD labeled **Disc 1** into the CD-ROM drive.
- 4. At the BIOS menu, use the arrow keys to select *"BIOS Features Setup"* and press <ENTER>.
- 5. At the BIOS Features Setup screen, use the arrow keys to select "Boot Sequence" and press <ENTER>.
- 6. Press the Page Up or Page Down key until *"CDROM, C, A"* is displayed.
- 7. Press the <ESC> key.
- 8. Using the arrow keys, select *"Save and Exit Setup"* and press <ENTER>. Answer "Y" (YES) to the question *"Save to CMOS and Exit?"* and press <ENTER>.
- 9. The game will continue its normal boot-up procedure and begin installing the software.
- 10. Continue with step 40 in Megatouch Program Upgrade Instructions.

### **Merit Industries, Inc. Software License Agreement**

Merit Industries, Inc. ("Licensor") is willing to license the enclosed software to you only if you accept all of the terms in this license agreement.

Ownership of the Software

1. The enclosed Megatouch™ software program ("Software") and the accompanying written materials are owned by Licensor and are protected by United States copyright laws, by laws of other nations, and by international treaties.

Restrictions on Use and Transfer

- 2. If this Software package contains multiple media types (such as CD's, flash cards, hard drives, etc), then you may use only the type of media appropriate for your Machine. You may not use the other media types on another Machine, or transfer, or assign them to another user except as part of the permanent transfer of the Software and all written materials (as provided for below in paragraph 4).
- 3. You may make one copy of the software for backup purpose only. You may not copy or make backup copies of any software security key or software security device under any circumstances.
- 4. You may permanently transfer the right to use the Software and accompanying written materials (including the most recent update and all prior versions) if you retain no copies and the transferee agrees to be bound by the terms of this Agreement. Such a transfer of this license to another party terminates your license. You may not otherwise transfer or assign the right to use the Software, except as stated in this paragraph.
- 5. You may not operate or allow the operation of the Software at locations where the operation of such Software does not comply with all local, state, and other governmental body laws and regulations.
- 6. You may not modify, adapt, translate, reverse engineer, decompile, disassemble the Software or create derivative works from the Software or any component thereof; nor may you remove, modify or hide or otherwise make unreadable or non-viewable any notice, legend, advice, watermark or other designation contained on the Software, component thereof, or output therefrom.
- 7. You agree that the Software and the authorship, systems, ideas, methods of operation, documentation and other information contained therein, and all versions, modifications and adaptations thereto are proprietary intellectual properties of Licensor and are protected by civil and criminal law, and by the law of copyright, trade secret, trademark and patent of the United States and other countries.

Limited Warranty

8. Licensor warrants, solely for your benefit, that the Software will function in material conformity, with its accompanying documentation for a period outlined in Licensor's standard product warranty period after your receipt of the Software.

Licensor's Obligations Under Warranty

9. Licensor's sole obligation under the aforesaid warranty shall be to utilize commercially reasonable efforts to correct or modify such portion of the Software as to make it materially conform with the applicable documentation.

## Grant Of License

10. Licensor grants to you the right to use one copy of the Software on a single Megatouch™ ("Machine") accompanied by a single licensor factory authorized security key. Licensor reserves the right to update versions of the software and the content to the Machine as deemed appropriate by the Licensor.

### **Disclaimers**

11. EXCEPT AS PROVIDED IN THE SECTION ENTITLED "LIMITED WARRANTY", LICENSOR MAKES NO OTHER PROMISES, REPRESENTATIONS OR WARRANTIES, WHETHER EX-PRESSED OR IMPLIED, REGARDING OR RELATING TO THE SOFTWARE OR CONTENT THEREIN OR TO ANY OTHER MATERIAL FURNISHED OR PROVIDED TO YOU PURSU-ANT TO THIS AGREEMENT OR OTHERWISE AND LICENSOR SPECIFICALLY DISCLAIMS ALL IMPLIED WARRANTIES OF MERCHANTABILITY AND FITNESS FOR A PARTICULAR PURPOSE WITH RESPECT TO SAID MATERIALS OR THE USE THEREOF. TO THE MAXI-MUM EXTENT ALLOWABLE BY LAW THE UNIFORM COMMERCIAL CODE OR OTHER UNIFORM LAWS SHALL NOT APPLY TO THIS AGREEMENT.

### Limitation on Liability

- 12. IN NO EVENT SHALL LICENSOR BE LIABLE UNDER ANY CLAIM, DEMAND OR ACTION ARISING OUT OF OR RELATING TO THE SOFTWARE, OR LICENSOR'S PERFORMANCE OR LACK THEREOF UNDER THIS AGREEMENT FOR ANY SPECIAL, INDIRECT, INCIDEN-TAL, EXEMPLARY OR CONSEQUENTIAL DAMAGES, WHETHER OR NOT LICENSOR HAS BEEN ADVISED OF THE POSSIBILITY OF SUCH CLAIM, DEMAND OR ACTION. IN ADDITION, WITHOUT LIMITING THE FOREGOING, IN ALL EVENTS THE REMEDIES AVAIL-ABLE TO YOU SHALL BE LIMITED TO THE AMOUNT PAID BY YOU TO LICENSOR FOR THE SOFTWARE.
- 13. IN NO EVENT WILL LICENSOR BE LIABLE TO YOU FOR DAMAGES, INCLUDING ANY LOSS OF PROFITS, LOST SAVINGS, OR OTHER INCIDENTAL OR CONSEQUENTIAL DAMAGES ARISING OUT OF YOUR USE OR INABILITY TO USE THE SOFTWARE.

### **General**

- 14. The validity and construction of this Agreement and of the rights and obligations herein shall be determined and governed by the laws of the Commonwealth of Pennsylvania, USA. Any controversy or claim arising out of or relating to this agreement shall be resolved in the appropriate venue in Pennsylvania, USA.
- 15. Merit, in its sole discretion, may assign this agreement or any of its rights and obligations hereunder.
- 16. If you have any questions concerning this Agreement or wish to contact Licensor for any reason, please write: Merit Industries, Inc., 2525 State Road, Bensalem, PA 19020, USA.

### **Contrat de licence de logiciel de Merit Industries, Inc.**

Merit Industries, Inc. (ci-après le "Concédant") est disposé à vous accorder la licence d'utilisation du logiciel ci-inclus, à condition que vous vous engagiez à respecter tous les termes, clauses et conditions du présent contrat de licence.

Droit de Propriété

1. Le logiciel Megatouch™ (ci-après le "logiciel") et toute la documentation écrite, restent la propriété du Concédant et sont protégés par les lois du copywright des Etats-Unis, ainsi que par les lois des autres pays et les traités internationaux.

Restriction d'Utilisation et Transfert

- 2. Si le présent logiciel comprend plusieurs types de composants (tels que CD-ROM, cartes flash, disques durs, etc), vous ne pouvez utilisez que ceux qui conviennent à votre appareil. Il est strictement interdit de les utiliser sur un autre appareil, les transférer -ou les céder à un autre utilisateur, sauf si en cas de transfert permanent du logiciel et de toute la documentation écrite (comme indiqué ci-dessous au paragraphe 4).
- 3. Il est interdit de copier le logiciel, à l'exception d'une copie de sauvegarde. Il est aussi interdit de reproduire -ou faire des copies de sauvegarde des programmes de clé de sécurité ou autres fichiers de sécurité, quelles que soient les circonstances.
- 4. Vous pouvez céder en permanence à un tiers -le droit d'utiliser le LOGICIEL et toute la documentation écrite l'accompagnant, (ainsi que la plus récente mise-à-jour et toutes autres anciennes versions) seulement si vous n'en gardez pas de copies, et si le cessionnaire s'engage à respecter les termes, clauses et conditions du présent Contrat. Cette cession à un tiers met fin à votre licence. Autrement, vous n'avez pas la permission de transférer ou d'accorder à un tiers le droit d'utiliser le présent logiciel, excepté que tel que décrit dans le présent paragraphe.
- 5. Il est interdit d'utiliser le présent logiciel ou de permettre son utilisation dans des emplacements où l'utilisation du présent logiciel n'est pas conforme aux lois et réglementations locales, nationales ou réglementations d'autres organismes gouvernementaux.
- 6. Il est interdit de modifier, adapter, traduire, démonter, décompiler, désassembler le logiciel ou créer du matériel dérivé du logiciel ou de tout composant de celui-ci; vous ne pouvez pas enlever, modifier ou cacher ou rendre illisible ou non-visible toute instruction, légende, information ou filigrane ou autre désignation qui apparaît dans le logiciel, composant dudit logiciel ou résultant dudit logiciel.
- 7. Vous convenez que le logiciel et les droits d'auteur, les systèmes, les idées, les méthodes d'utilisation, la documentation et autre information incluse, ainsi que toutes les versions, modifications et adaptations qui s'y rattachent sont les propriétés intellectuelles du Concédant et sont protégées par le droit civil et pénal et par la loit sur le copyright, le secret commercial, la marque déposée et le brevet aux Etats-Unis et dans les autres pays du monde.

Limite de Garantie

8. Le Concédant garantit seulement à votre intention, que le logiciel permettra une utilisation conforme, avec la documentation l'accompagnant, pendant la période de temps indiquée dans la période de garantie du produit standard du Concédant, à compter de la date de livraison du logiciel.

Responsabilité du Concédant aux termes de la Garantie

9. La seule obligation du Concédant aux termes de la garantie susmentionnée sera de faire tous les efforts commercialement raisonnables pour corriger ou modifier la partie du logiciel pour le rendre matériellement conforme aux spécifications de la documentation.

Concession de Licence

10. Le Concédant vous accorde le droit d'utiliser une seule copie sur un seul Megatouch™ (ci-après "Appareil") accompagné d'une seule clé de sécurité autorisée en usine et fournie par le Concédant. Le Concédant réserve le droit de mise-à-jour des versions du logiciel et du contenu de l'Appareil, quand il juge nécessaire de le faire.

### Exclusion de toute autre garantie

11. EXCEPTE COMME PREVU DANS LA SECTION INTITULEE "LIMITE DE GARANTIE", LE CONCEDANT N'ASSURE AUCUNE AUTRE GARANTIE DE QUELQUE NATURE ET A QUELQUE TITRE QUE CE SOIT, EXPLICITE OU IMPLICITE, EN RAPPORT AVEC LE LOGICIEL ET LES COMPOSANTS QUI L'ACCOMPAGNENT OU, LE CAS ECHEANT, TOUT SUPPORT OU MATERIEL FOURNI CONFORMEMENT AU PRESENT CONTRAT. EN PARTICULIER, LE CONCEDANT NE PEUT DONNER AUCUNE GARANTIE, DE QUELQUE NATURE QUE CE SOIT, POUR LA COMMERCIALISATION DE TOUS LES PRODUITS EN RAPPORT AVEC LE LOGICIEL OU AVEC L'UTILISATION DE CELUI-CI. DANS LA MESURE OU CELA EST PERMIS PAR LA LOI, LE CODE UNIFORME COMMERCIAL OU AUTRE LOI UNIFORME NE S'APPLIQUE PAS AU PRESENT CONTRAT.

### Limite de Responsabilité

- 12. LE CONCEDANT NE SERA EN AUCUN CAS RESPONSABLE DE TOUTE RECLAMATION, DEMANDE OU ACTION RESULTANT DE OU EN RAPPORT AVEC LE LOGICIEL OU LA PERFORMANCE OU MANQUE DE PERFORMANCE DU CONCEDANT EN VERTU DU PRESENT CONTRAT POUR TOUS DOMMAGES D'UNE NATURE QUI N'EST PAS PRESUMEE PAR LA LOI ET QUI DOIVENT ETRE EXPRESSEMENT PROUVES, DOMMAGE INDIRECTS, DOMMAGES-INTERETS POUR PREJUDICE MORAL, QUE LE CONCEDANT AIT ETE AVISE OU NON DE LA POSSIBILITE D'UNE TELLE RECLAMATION, DEMANDE OU ACTION. DE PLUS, SANS LIMITER CE QUI PRECEDE, LES DEDOMMAGEMENTS A VOTRE DISPOSI-TION SERONT LIMITES AU MONTANT QUE VOUS AUREZ PAYE AU CONCEDANT POUR LE LOGICIEL.
- 13. LE CONCEDANT NE SERA EN AUCUN CAS RESPONSABLE DES DOMMAGES, Y COMPRIS TOUTE PERTE DE PROFIT, PERTES D'ECONOMIE OU TOUS AUTRES DOMMAGES INDIRECTS OU DOMMAGES-INTERETS ACCESSOIRES DECOULANT DE L'UTILISATION OU DE L'IMPOSSIBILITE D'UTILISATION DU LOGICIEL.

Dispositions Générales

- 14. La validité et la construction du présent Contrat et les droits et obligations ci-inclus seront déterminés et régis par les lois du Commonwealth de Pennsylvanie aux États-Unis. Toutes litiges ou réclamations résultant ou relatives au présent Contrat feront l'objet d'une procédure de conciliation dans un établissement compétent en Pennsylvanie, aux Etats-Unis.
- 15. Merit Industries -réserve le droit de transférer le présent contrat à un tiers ainsi que ses droits et obligations ci-après.
- 16. Pour toutes questions concernant le présent Contrat -ou si vous désirez contacter le Concédant pour une raison quelconque, veuillez écrire à: Merit Industries, Inc., 2525 State Road, Bensalem, PA 19020, Etats-Unis.

### **Merit Industries, Inc. Softwarelizenzabkommen**

Merit Industries, Inc. ("Lizenzgeber") ist nur dann bereit Ihnen eine Lizenz für die beiliegende Software zu erteilen, wenn Sie alle Bestimmungen dieses Lizenzabkommens akzeptieren.

Eigentumsvorbehalt der Software

1. Das beiliegende Megatouch™ Softwareprogramm ("Software") und die schriftlichen Unterlagen sind Eigentum des Lizenzgebers und sind durch die Gesetze der Vereinigten Staaten und anderer Länder und durch internationale Verträge urheberrechtlich geschützt.

Beschränkungen im Gebrauch und Transfer

- 2. Sollte diese Softwarelieferung mehrere Medien enthalten (z.B. CD, Karten, Festplatten usw.), dürfen Sie nur die für Ihre Maschine angebrachte Medienart verwenden. Die anderen Medienarten dürfen nicht auf anderen Maschinen verwendet werden oder an Dritte übergeben werden, abgesehen von einem endgültigen Transfer der Software und aller schriftlichen Unterlagen (wie im untenstehenden Paragraphen 4 beschrieben).
- 3. Sie dürfen nur eine Sicherungskopie der Software herstellen. Unter keinen Umständen dürfen Sie einen Softwaresicherungsschlüssel oder Sicherungsmaßnahmen kopieren oder davon Sicherungskopien herstellen.
- 4. Sie dürfen das Nutzungsrecht für die Software und die schriftlichen Unterlagen (einschließlich der aktuellen Version und aller vorhergehenden Versionen) an Dritte übertragen, wenn Sie keine Kopie behalten und wenn der Empfänger die Bestimmungen dieses Abkommens akzeptiert. Bei einem solchen Transfer der Lizenz an Dritte erlischt Ihre Lizenz. Abgesehen von den Bestimmungen dieses Paragraphen sind alle anderen Transfers oder Übertragungen der Nutzungsrechte für diese Software unerlaubt.
- 5. Sie dürfen die Software nicht benutzen oder eine Nutzung gestatten, wenn eine solche Nutzung der Software irgendwelche Gesetze und Verordnungen der kommunalen oder staatlichen Behörden verletzen würde.
- 6. Es ist Ihnen nicht gestattet, die Software abzuändern, zu verändern, zu übersetzen, rückumzuwandeln, zu dekompilieren oder zu zerlegen, oder aus der Software oder eines Teils davon andere Werke abzuleiten. Sie dürfen auch aus der Software, einem Bestandteil der Software oder aus den Datenausgaben der Software keine Hinweise, Bemerkungen, Ratschläge, Wasserzeichen oder andere Markierungen entfernen, verändern, verbergen oder auf andere Art unlesbar machen.
- 7. Sie akzeptieren, dass die Software und die Urheberschaft, die Systeme, die Ideen, die Arbeitsweisen, die Dokumentation und alle anderen darin enthaltenen Informationen und alle Versionen, Veränderungen, und Bearbeitungen davon das geistige Eigentum des Lizenzgebers sind, und dass sie durch Straf- und Zivilgesetzgebung und durch die Copyright-, Geschäftsgeheimnis-, Warenzeichen- und Patentgesetze der Vereinigten Staaten und anderer Länder geschützt sind.

### Beschränkte Garantie

8. Der Lizenzgeber garantiert zu Ihren Gunsten, dass die Software für die angegebene normale Garantiezeit des Lizenzgebers nach Ihrer Annahme der Software in erheblicher Übereinstimmung mit der beiliegenden Dokumentation laufen wird.

Verpflichtung des Lizenzgebers im Rahmen der Garantie

9. Die ausschließliche Pflicht des Lizenzgebers im Rahmen der vorstehenden Garantie besteht darin, alle geschäftlich vertretbaren Schritte zu unternehmen, um Teile der Software zu berichtigen oder abzuändern, bis sie mit der beiliegenden Dokumentation erheblich übereinstimmen.

13 INFINITY TO MAXX™ CONVERSION PM0310-05

Übertragung der Lizenz

10. Der Lizenzgeber gibt Ihnen das Anrecht, eine Kopie der Software auf einer einzelnen Megatouch™ ("Maschine") mit einem einzelnen werksmäßig gestatteten Sicherungsschlüssel zu benutzen. Der Lizenzgeber behält sich das Recht vor, nach eigenem Ermessen die Software und den Inhalt der Maschine zu verbessern.

### Beschränkungen

11. ABGESEHEN VON DEN BESTIMMUNGEN DES PARAGRAPHEN "BESCHRÄNKTE GARANTIE" GIBT DER LIZENZGEBER KEINE SONSTIGEN VERSPRECHEN, VERPFLICHTUNGEN ODER GARANTIEN, OB AUSDRÜCKLICH ODER STILLSCHWEIGEND, FÜR DIE SOFTWARE ODER IHRE BESTANDTEILE ODER FÜR ALLE ANDEREN MATERIALIEN, DIE IHNEN IM RAHMEN DIESES ABKOMMENS ZUR VERFÜGUNG GESTELLT ODER ÜBERLASSEN WERDEN, UND DER LIZENZGEBER LEHNT AUSDRÜCKLICH ALLE ANSPRÜCHE AUF MARKTFÄHIGKEIT UND EIGNUNG DER BESAGTEN MATERIALIEN FÜR DEN GEWÖHNLICHEN GEBRAUCH AB. SOWEIT GESETZESMÄSSIG ZUGELASSEN, SOLLEN DIE HANDELSRECHTLICHE GESETZGEBUNG AUS DEM UNIFORM COMMERCIAL CODE ODER ANDERE GESETZE AUF DIESES ABKOMMEN NICHT ANWENDBAR SEIN.

#### Haftungsbeschränkung

- 12. DER LIZENZGEBER HAT KEINERLEI HAFTUNG BEI EINEM ANSPRUCH, EINER FORDERUNG ODER EINER KLAGE, DIE AUF NUTZUNG DER SOFTWARE, DER LEISTUNG DES LIZENZGEBERS ODER DESSEN VERSAGEN IM RAHMEN DIESES ABKOMMENS FÜR JEGLICHE FOLGE-, INDIREKTE, SONDER- ODER NEBENSCHÄDEN BERUHEN, SELBST WENN DER LIZENZGEBER AUF DIE MÖGLICHKEIT EINES SOLCHEN ANSPRUCHES, EINER FORDERUNG ODER EINER KLAGE HINGEWIESEN WURDE. WEITERHIN UND OHNE BESCHRÄNKUNG DES LETZTEN SATZES, DÜRFEN IN ALLEN FÄLLEN DIE IHNEN ZUR VERFÜGUNG STEHENDEN ABHILFEN DIE VON IHNEN FÜR DIE SOFTWARE AN DEN LIZENZGEBER GEZAHLTE SUMME NICHT ÜBERSCHREITEN.
- 13. DER LIZENZGEBER HAT IN KEINEM FALL EINE HAFTUNG IHNEN GEGENÜBER FÜR SCHÄDEN, EINSCHLIESSLICH ETWAIGER GEWINNVERLUSTE, NICHT REALISIERTER EINSPARUNGEN ODER ANDERER NEBEN- ODER FOLGESCHÄDEN, DIE AUS IHRER VERWENDUNG ODER GEBRAUCHSUNFÄHIGKEIT DER SOFTWARE ENTSTEHEN.

#### Allgemein

- 14. Die Rechtsgültigkeit und Provisionen dieses Abkommens und der darin enthaltenen Rechte und Pflichten werden durch die Gesetze des Commonwealth of Pennsylvania bestimmt. Alle Ansprüche, die aus diesem Abkommen entspringen oder dieses Abkommen betreffen, werden am jeweiligen Verhandlungsort in Pennsylvania, USA, verhandelt.
- 15. Merit kann nach eigenem Ermessen dieses Abkommen oder jedes der darin enthaltenen Rechte und Pflichten an Dritte abtreten.
- 16. Bei Rückfragen über dieses Abkommen oder wenn Sie den Lizenzgeber aus einem anderen Grund kontaktieren wollen, bitte schreiben an: Merit Industries, Inc., 2525 State Road, Bensalem, PA 19020, USA.

**NOTES:**  $\overline{\phantom{0}}$ L.  $\overline{\phantom{0}}$ 

Please read the enclosed license agreement. Operation of this game constitutes acceptance of the Merit Software License Agreement.

Veuillez lire le contrat de licence d'utilisation ci-inclus. Si vous utilisez ce jeu, vous vous engagez à respecter les termes et conditions du contrat de licence d'utilisation du logiciel de Merit.

Bitte beiliegendes Lizenzabkommen durchlesen. Das Merit Software Lizenzabkommen tritt in Kraft, sobald dieses Spiel verwendet wird.

> INFINITY TO MAXX™ CONVERSION PM0310-05